# **U-GOV JP Nuova Cornice Applicativa**

- [La nuova cornice applicativa](#page-0-0)
- [Nuova Pagina di Ingresso](#page-0-1)
- [Menu delle aree applicative](#page-2-0)
	- [Accesso diretto alle aree applicative](#page-2-1)
	- [Link a funzioni di uso comune](#page-3-0)
	- [Separatori](#page-3-1)
	- [Lista funzioni aperte](#page-3-2)
	- [Tasto Home Page](#page-3-3)
- [Altre considerazioni tecniche](#page-3-4)
	- [Sessione utente](#page-3-5)
	- [Aggiornamento delle applicazioni](#page-4-0)

## <span id="page-0-0"></span>**La nuova cornice applicativa**

L'ultima versione evolutiva 2013 di U-GOV (4RE2013) introduce alcune **novità di rilievo per quanto riguarda i menù di navigazione** all'int erno di U-GOV.

Fino a questo momento le funzioni delle divrese aree applicative U-GOV (Didattica, Ricerca, Contabilità, Risorse Umane, Anagrafiche,...) hanno fatto parte di una unica web-application; questo ha determinato alcuni inconvenienti in fase di aggiornamento del sistema, principalmente a causa della necessità di interrompere l'operatività di tutti gli utenti nel momento in cui veniva aggiornato un qualunque prodotto.

Grazie al progetto di separazione, avviato su U-GOV a partire dallo scorso settembre, questa situazione finalmente trova una soluzione. Il primo passo di questo progetto consiste infatti nella **separazione del prodotto Didattica** (DI) che con questo rilascio evolutivo diviene a tutti gli effetti una web-application indipendente, ma sempre ovviamente integrata nella cornice U-GOV. Questo consentirà una gestione indipendente di Didattica per quanto concerne gli aggiornamenti ed i fermi di servizio.

Proprio per supportare e facilitare questo processo di razionalizzazione dell'applicazione (che nel corso del 2014 prevederà la separazione di altre aree di prodotto), si è ritenuto opportuno ripensare conseguentemente anche la **modalità con cui l'utente accede alle funzioni del sistema.** Si è ritenuto quindi opportuno rendere chiara da subito all'utente la nuova organizzazione di U-GOV in diverse **aree applicative** ind ipendenti **riprogettando completamente la tradizionale cornice applicativa ed i menu** di U-GOV in un ottica di maggiore razionalità e semplicità.

# <span id="page-0-1"></span>**Nuova Pagina di Ingresso**

Una volta acceduto al sistema (log-in), al posto del tradizionale menu completo di tutte le funzioni, l'utente troverà una nuova **pagina di ingresso** (Figura 1) in cui compariranno le icone corrispondenti a tutte le aree applicative installate dall'Ateneo e che permette l'accesso alle diverse applicazioni. Se l'utente non possiede i diritti per accedere a nessuna delle funzioni di una applicazione, la corrispondente icona risulterà **disabilitata** (Figura 2).

Si sottolinea che non è necessaria alcuna configurazione aggiuntiva dei diritti degli utenti per consentire l'accesso alle aree applicative; le aree risultano accessibili o meno in base ai diritti già assegnati sulle funzioni.

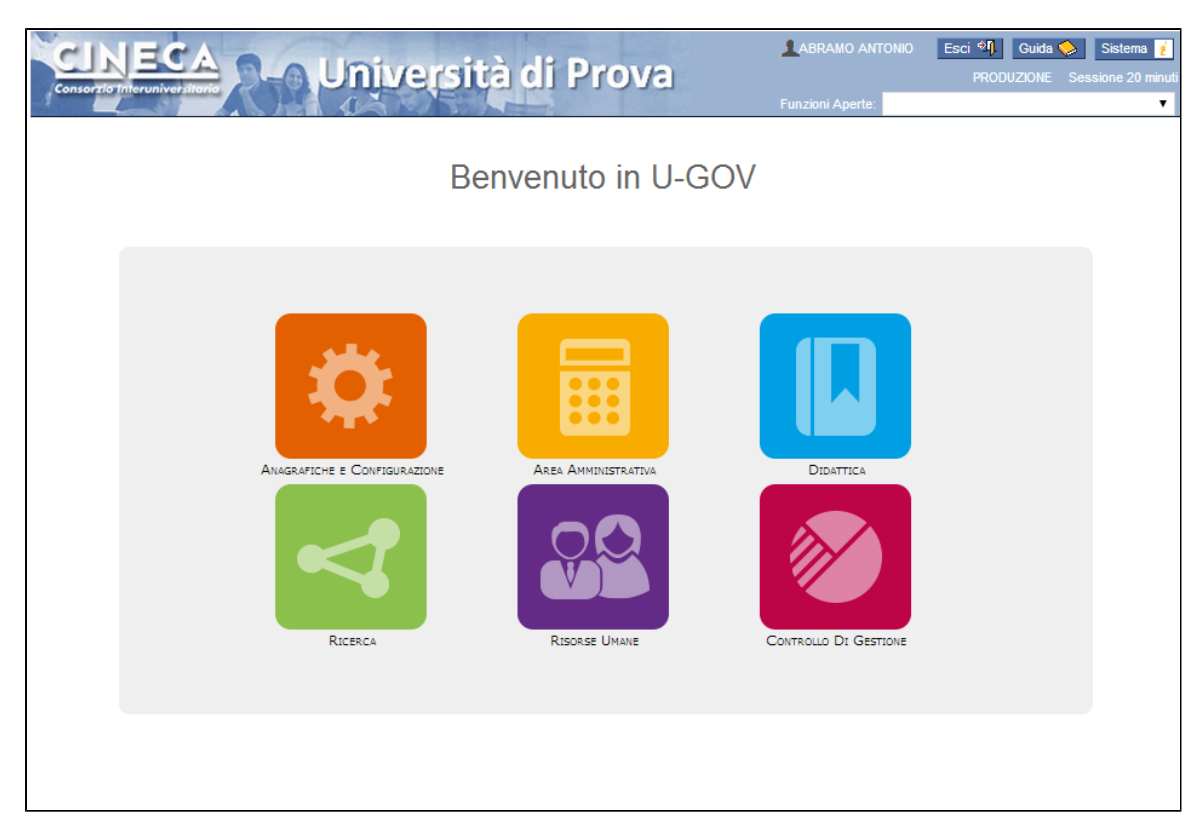

Figura 1 - La nuova pagina di ingresso

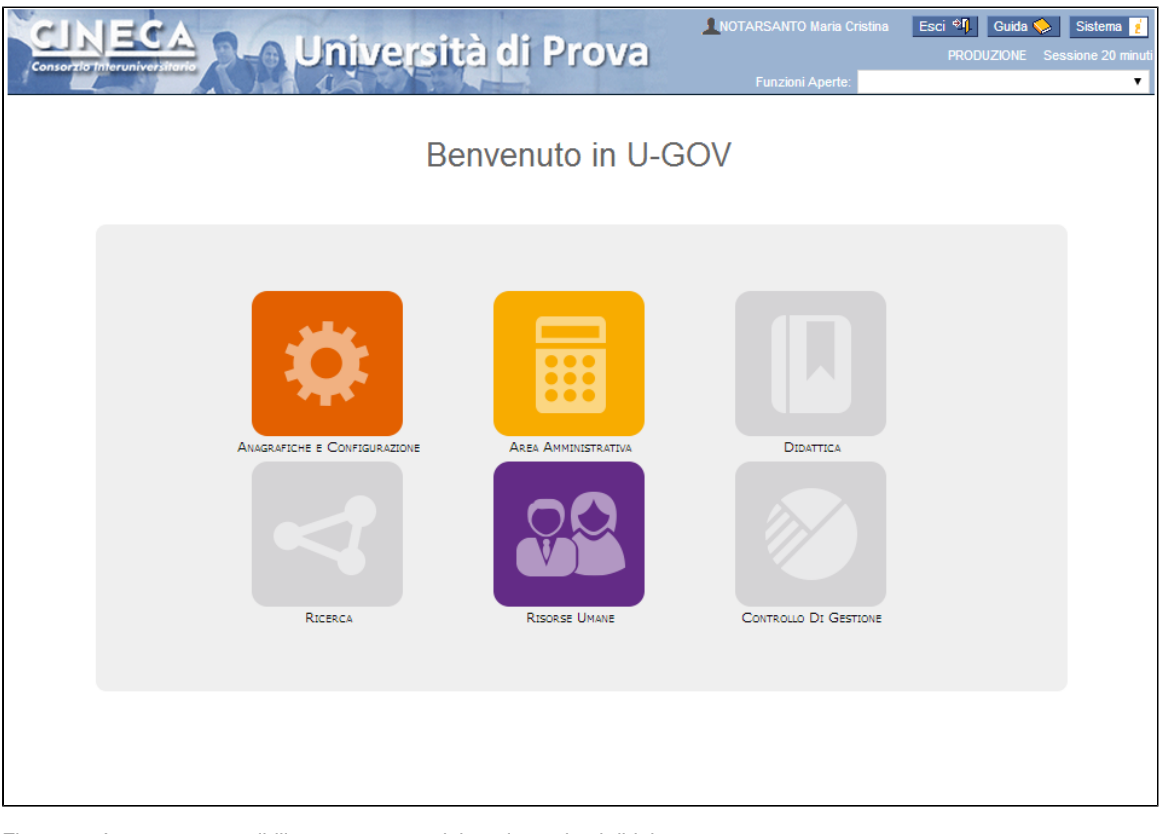

Figura 2 - Aree non accessibili per mancanza dei corrispondenti diritti

Le aree applicative sono:

- Anagrafiche e Configurazione
- Area Amministrativa
- Didattica
- · Ricerca
- Risorse Umane
- Controllo di Gestione

## <span id="page-2-0"></span>**Menu delle aree applicative**

Cliccando su una delle icone l'utente accederà alla corrispondente area applicativa, visualizzandone il menu (Figura 3). Il menu può essere successivamente aperto usando sempre la freccia in alto a sinistra.

Ogni area possiede un proprio URL diretto (ad esempio http://u-gov.ateneo.it/di) che potrà essere utilizzato dagli utenti che usano frequentemente una applicazione per accedervi direttamente, senza transitare per la pagina iniziale. Questo URL può essere memorizzato direttamente nei "preferiti" dell'utente oppure utilizzato per creare link diretti alle applicazioni su altre pagine web dell'Ateneo.

Tutti gli URL diretti sono ovviamente sottoposti a controllo di accesso, ma (come avviene già oggi) una volta che l'utente avrà acceduto ad una qualsiasi delle applicazioni, non sarà necessario per lui re-inserire le credenziali per accedere ad una applicazione diversa (Single Sign On tra le applicazioni).

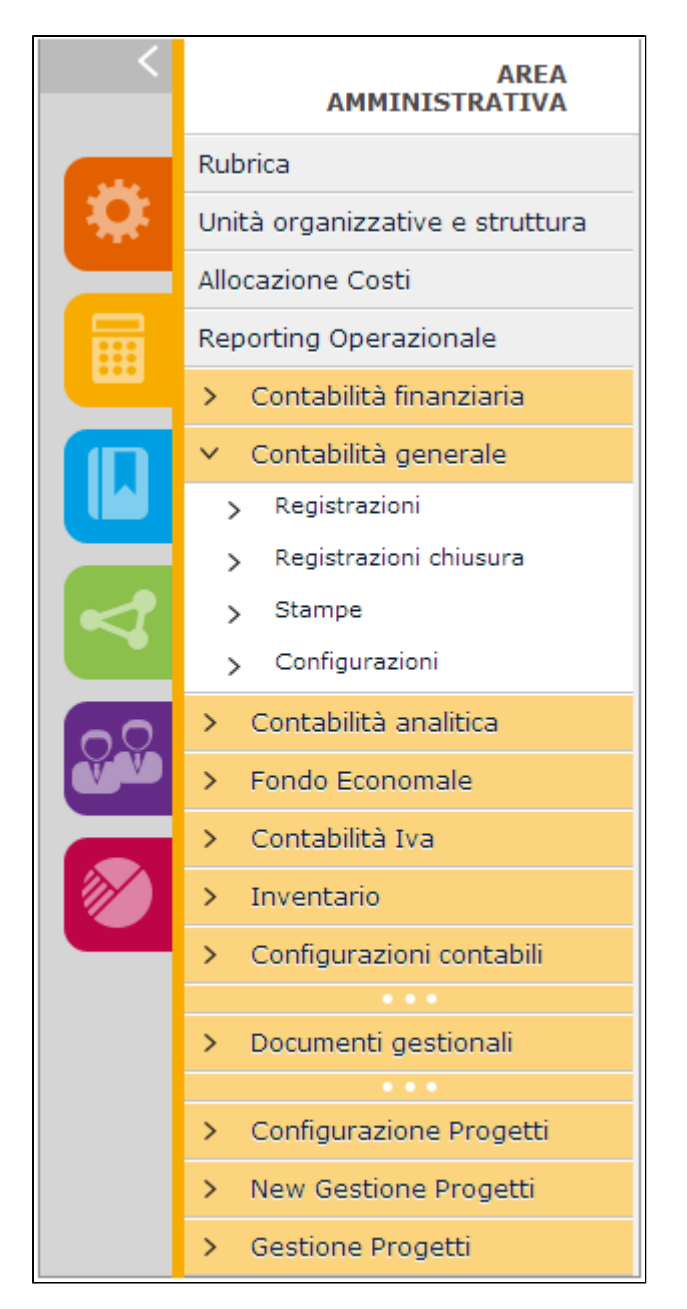

Figura 3 - Il nuovo menu applicativo

<span id="page-2-1"></span>Oltre all'aspetto generale rinnovato e più gradevole, il menu dell'applicazione prevede alcune novità di rilievo rispetto all'attuale.

#### **Accesso diretto alle aree applicative**

L'utente può passare velocemente da una area all'altra semplicemente utilizzando i **pulsanti di accesso diretto**. Cliccando su uno di questi pulsanti si passerà all'applicazione corrispondente, visualizzandone il menu, esattamente come accedendo attraverso la pagina di ingresso.

Anche i pulsanti di accesso diretto possono risultare disabilitati nel caso in cui l'utente non possieda i corrispondenti diritti, così come accade per le icone della pagina di ingresso.

Si noti che, passando da una area all'altra, l'utente ritroverà le funzioni eventualmente lasciate aperte precedentemente; questo non accadrà solo nel caso in cui sia trascorso il periodo di inattività prima della chiusura automatica della sessione (timeout di sessione).

#### <span id="page-3-0"></span>**Link a funzioni di uso comune**

Nel menu di ogni applicazione sono presenti alcune voci speciali - riportate all'inizio dell'elenco ed evidenziate da un colore neutro - che consentono di aprire velocemente le funzioni di uso comune appartenenti ad altre aree applicative (ad esempio Rubrica, Struttura Organizzativa, ecc.), ma che fanno parte di altre applicazioni. Cliccando su queste voci viene immediatamente aperta la funzione corrispondente.

#### <span id="page-3-1"></span>**Separatori**

In alcuni casi (applicazione Contabilità, Cicli, Progetti) sono stati aggiunti nel menu dei separatori che hanno il solo scopo di dividere il menu in blocchi logici (contabilità, documenti, progetti) e quindi rendere più semplice l'utilizzo.

#### <span id="page-3-2"></span>**Lista funzioni aperte**

Anche la navigazione dell'utente tra funzioni aperte cambia leggermente. Per le funzioni appartenenti alla stessa "area" (Didattica, Anagrafiche, Ricerca, Risorse Umane, Contabilità-Cicli-Progetti) non cambia nulla e l'utente potrà passare normalmente da una funzione all'altra utilizzando normalmente il controllo "Funzioni Aperte". Tale controllo invece non mostrerà più le funzioni che risultano aperte in aree diverse (es. funzioni aperte in Didattica da dentro l'area Risorse Umane). Per passare ad una funzione aperta di un'altra area però è sufficiente cliccare sull'icona corrispondete a tale area. Come già ricordato, in questo modo l'utente ritroverà eventuali funzioni lasciate aperte in precedenza.

### <span id="page-3-3"></span>**Tasto Home Page**

All'interno di ogni area il tasto "Home Page" permette di ritornare alla pagina di ingresso.

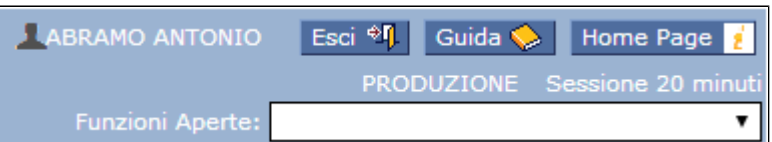

Figura 4 - Il nuovo tasto Home Page e lista Funzioni Aperte

**Nota**: E' importante ricordare infine che le modifiche descritte riguardano **solo ed esclusivamente l'aspetto ed il funzionamento dei menu.** Nulla cambia per quanto concerne il funzionamento di ogni singola funzione che opera esattamente come prima.

# <span id="page-3-4"></span>**Altre considerazioni tecniche**

Come chiarito inizialmente, le modifiche apportate all'applicazione sono intese alla progressiva suddivisione di U-GOV in diverse "aree" più piccole ed indipendenti tra loro. Questo processo ha avuto inizio con Didattica (che con la nuova versione evolutiva è a tutti gli effetti una we b-application separata) e proseguirà nei prossimi mesi con la separazione di altri prodotti. Questa progressiva separazione ha alcune conseguenze tecniche di cui occorre essere a conoscenza.

#### <span id="page-3-5"></span>**Sessione utente**

Le "aree" che vengono separate, sono a tutti gli effetti web-application separate, ognuna con una sessione utente indipendente (e con un proprio *timeout* di sessione). L'utente non percepisce di fatto il passaggio tra una applicazione e l'altra (quindi inizialmente tra Didattica e gli altri prodotti) grazie ad un sistema integrato nell'applicazione che garantisce il single sign on ed il passaggio delle credenziali tra una sessione e l'altra. Qualora il *timeout* di sessione di una applicazione (es. Didattica) fosse scaduto a causa

dell'inattività dell'utente su quella particolare applicazione, il sistema provvederà a ricreare automaticamente una nuova sessione nel momento stesso in cui l'utente cercherà di accedere ad una delle funzioni dell'applicazione stessa.

## <span id="page-4-0"></span>**Aggiornamento delle applicazioni**

Uno dei benefici della separazione è che le diverse applicazioni potranno essere aggiornate in maniera indipendente. Questo avverrà però in maniera progressiva: inizialmente questa possibilità sarà limitata solo alla Didattica (che quando aggiornata non interromperà il funzionamento delle rimanenti applicazioni), mentre l'aggiornamento del resto dell'applicazione (AC, CO, DG, RI, PJ) comporterà ancora l'interruzione del funzionamento di Didattica. Durante l'aggiornamento di una applicazione, l'accesso all'applicazione stessa da parte degli utenti verrà inibito. Questa situazione verrà evidenziata attraverso una grafica particolare e da un messaggio all'utente.

Installando le nuove release questa modalità di navigazione diventa attiva per tutti gli utenti. Non è necessaria alcuna operazione di configurazione aggiuntiva.